### **(5) Handleiding verhalen invoeren www.geheugenvanoost.nl**

### **1: Log in**

Log in Klik op de homepage op **LOG IN** (links onder). Je komt dan op de Log in pagina: Deelnemers aan het project Geheugen van Oost van het Amsterdams Historisch Museum kunnen verhalen toevoegen aan deze website. Hiervoor is deze log in. Wilt u meedoen, neem dan contact op met het museum. Contact opnemen » Hier vul je in: Gebruikersnaam 1. jouw persoonlijk gebruikersnaam 2. je wachtwoord Wachtwoord Wachtwoord vergeten Vervolgens klik je op **OK** Ok Annuleer

### **Je bent nu ingelogd en kunt…**

...via **MIJN VERHALEN** jouw verhalen vinden. ...een **NIEUW VERHAAL** aanmaken.

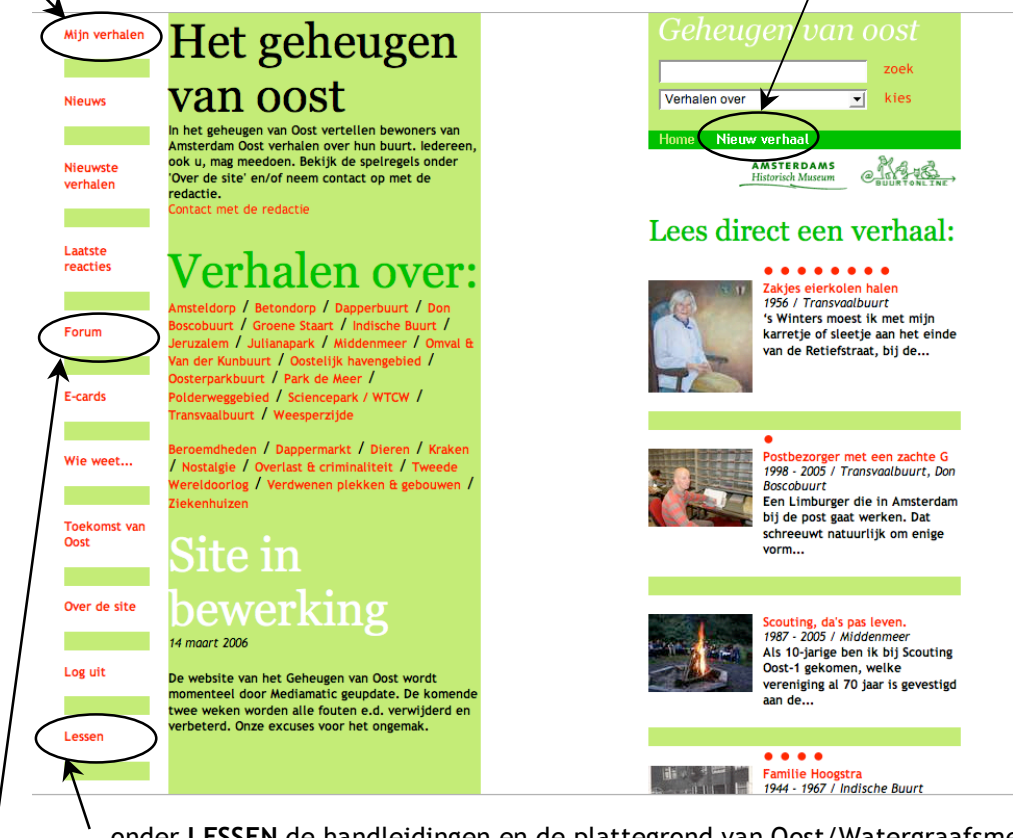

...onder **LESSEN** de handleidingen en de plattegrond van Oost/Watergraafsmeer bekijken.

...op **FORUM** berichten lezen van en uitwisselen met andere verhalenverzamelaars en de redactie.

# **2: Nieuw verhaal invoeren**

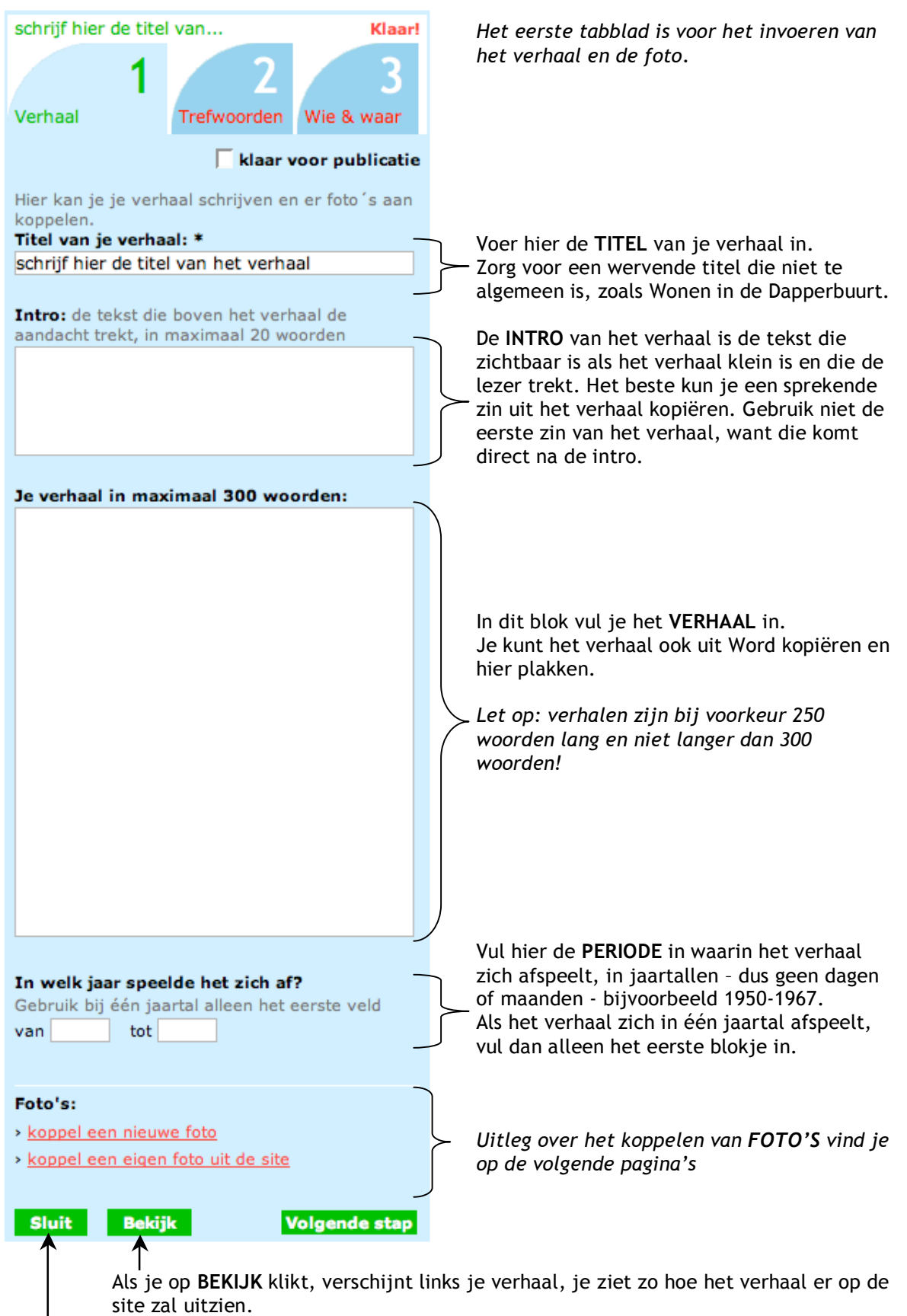

WAARSCHUWING! Met **SLUIT** annuleer je het verhaal en wordt niets bewaard!

## **3: Foto's invoeren**

**OPTIE 1: NIEUWE FOTO INVOEREN**

*Je kunt kiezen tussen:*

*Optie 1: een nieuwe foto bij het verhaal plaatsen; Optie 2: een foto die jij al op de site hebt geplaatst aan het verhaal koppelen.*

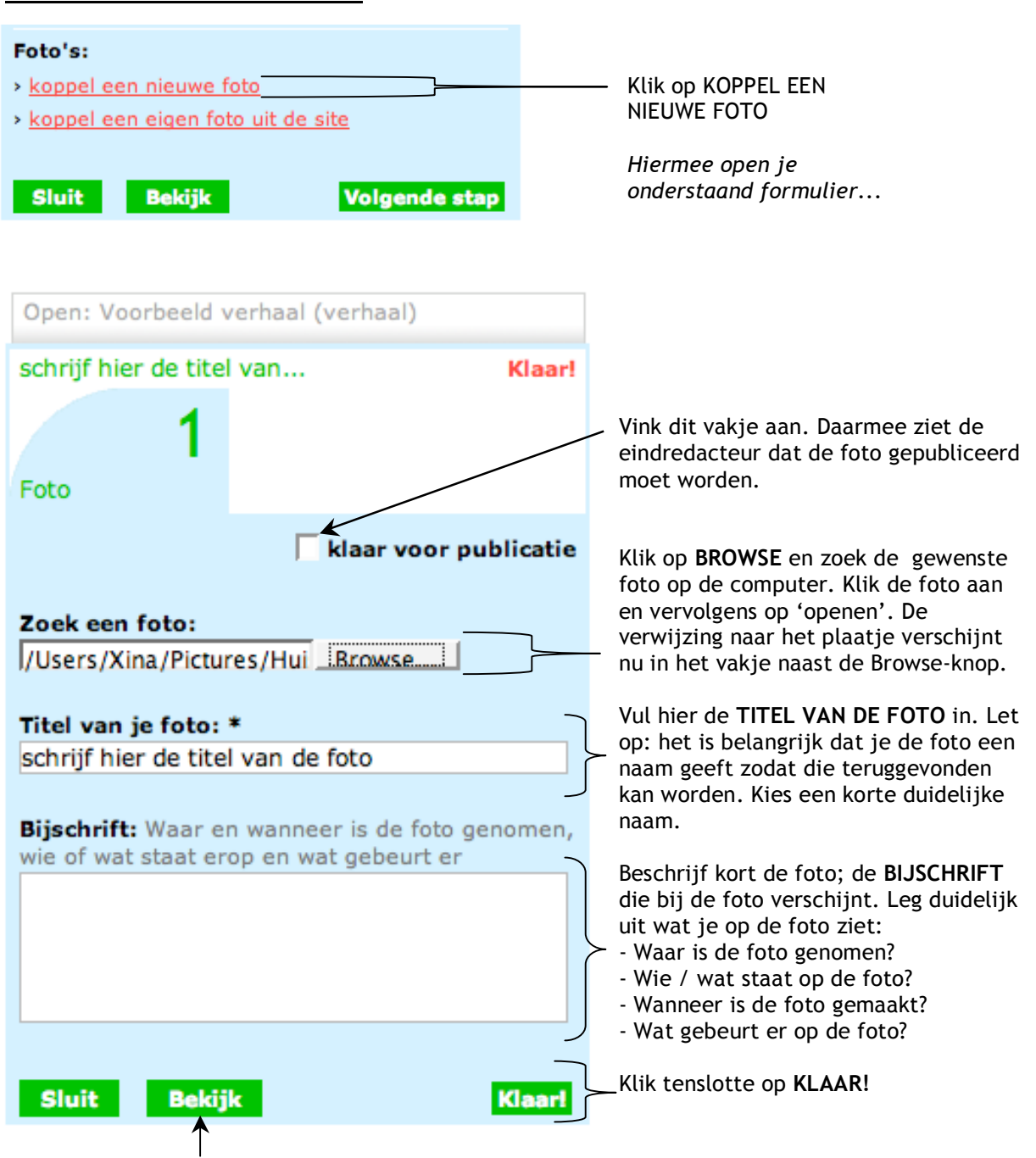

*Klik op BEKIJK als je de foto bij het verhaal wilt zien.*

*Je komt nu weer uit op het eerste tabblad (met het verhaal) waar je begonnen bent. De ingevoerde foto staat onderaan (zie voorbeeld op volgende pagina: En verder...).*

#### **OPTIE 2: EEN EIGEN FOTO UIT DE SITE KOPPELEN**

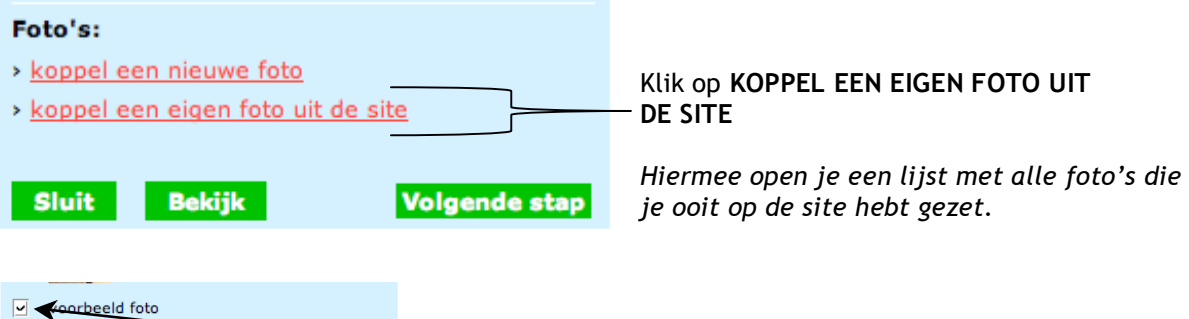

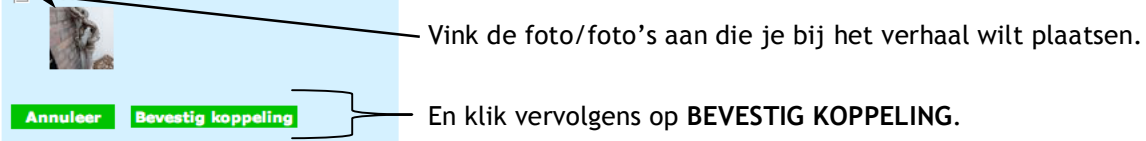

*Je komt nu weer uit op het eerste tabblad (met het verhaal) waar je begonnen bent. De ingevoerde foto staat onderaan (zie voorbeeld hieronder).*

#### **EN VERDER...**

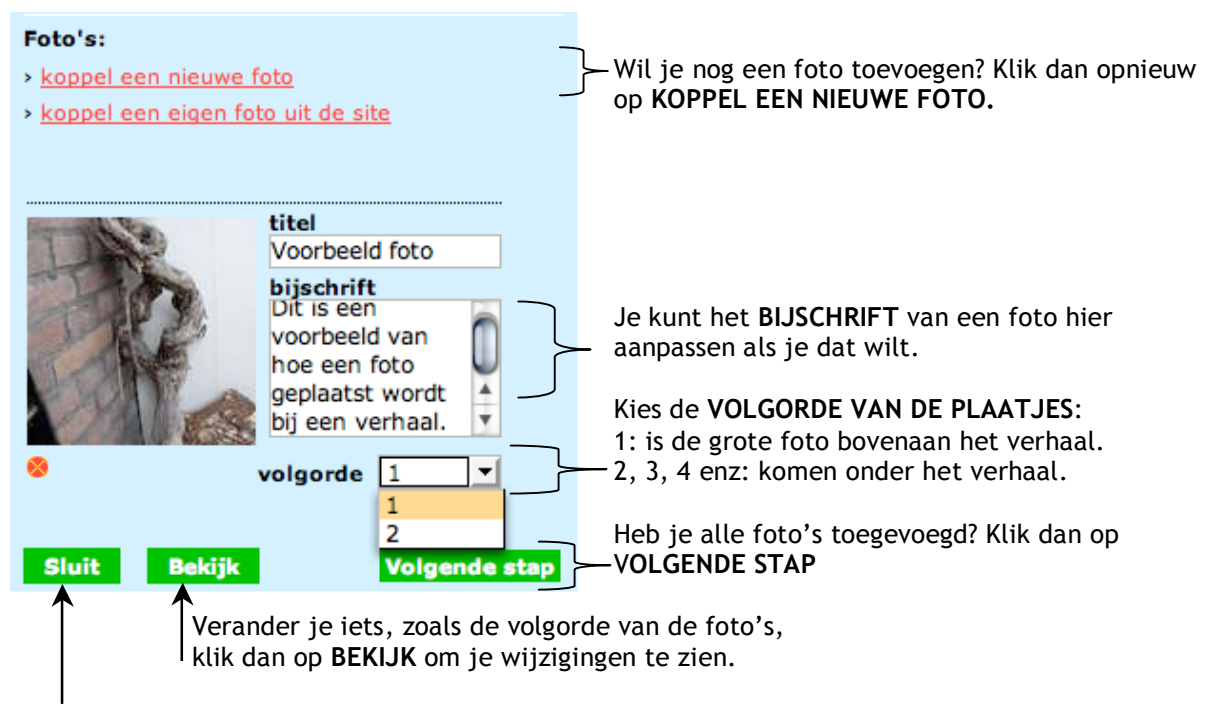

Wil je een foto toch niet bij het verhaal plaatsen? Klik dan op het rode kruisje, daarmee **ONTKOPPEL** je de foto van jouw verhaal.

## **4: Trefwoorden kiezen**

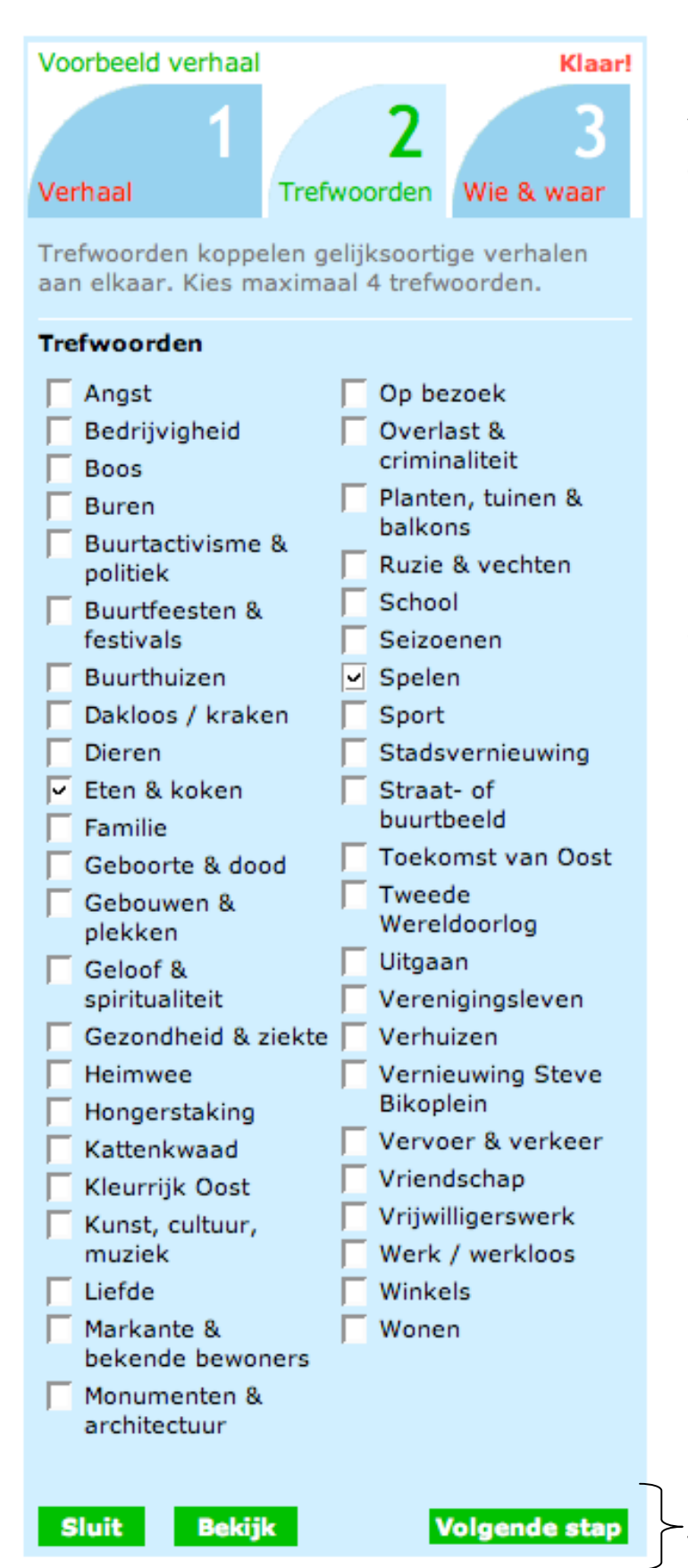

*Trefwoorden koppelen verhalen aan elkaar, maar zijn niet zichtbaar op de site. Zij zorgen dat bij ieder verhaal verhalen met soortgelijke onderwerpen verschijnen onder de kop 'Dit verhaal past bij:'.*

**KIES TREFWOORD(EN):** vink het trefwoord of de trefwoorden aan die het beste bij jouw verhaal passen.

*Let op: wees kritisch en behoudend en kies maximaal 4 trefwoorden.*

Klik op **VOLGENDE STAP** (hiermee ga je naar tabblad: Wie & waar).

## **5: Wie & waar: auteur en buurt**

Onder het laatste tabblad (Wie & waar) voeg je de personen en de locaties van het verhaal toe.

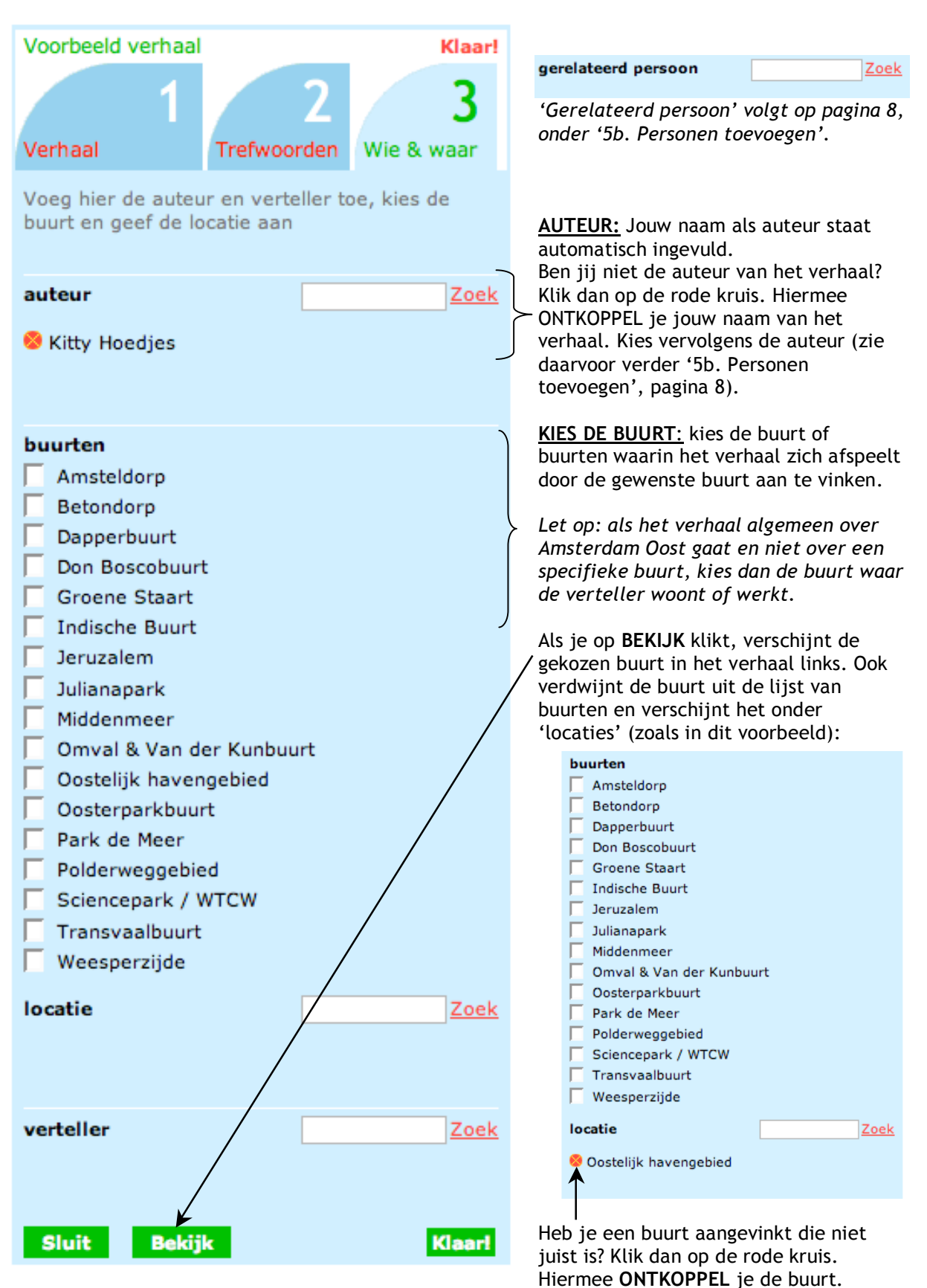

### *5a: Locatie toevoegen*

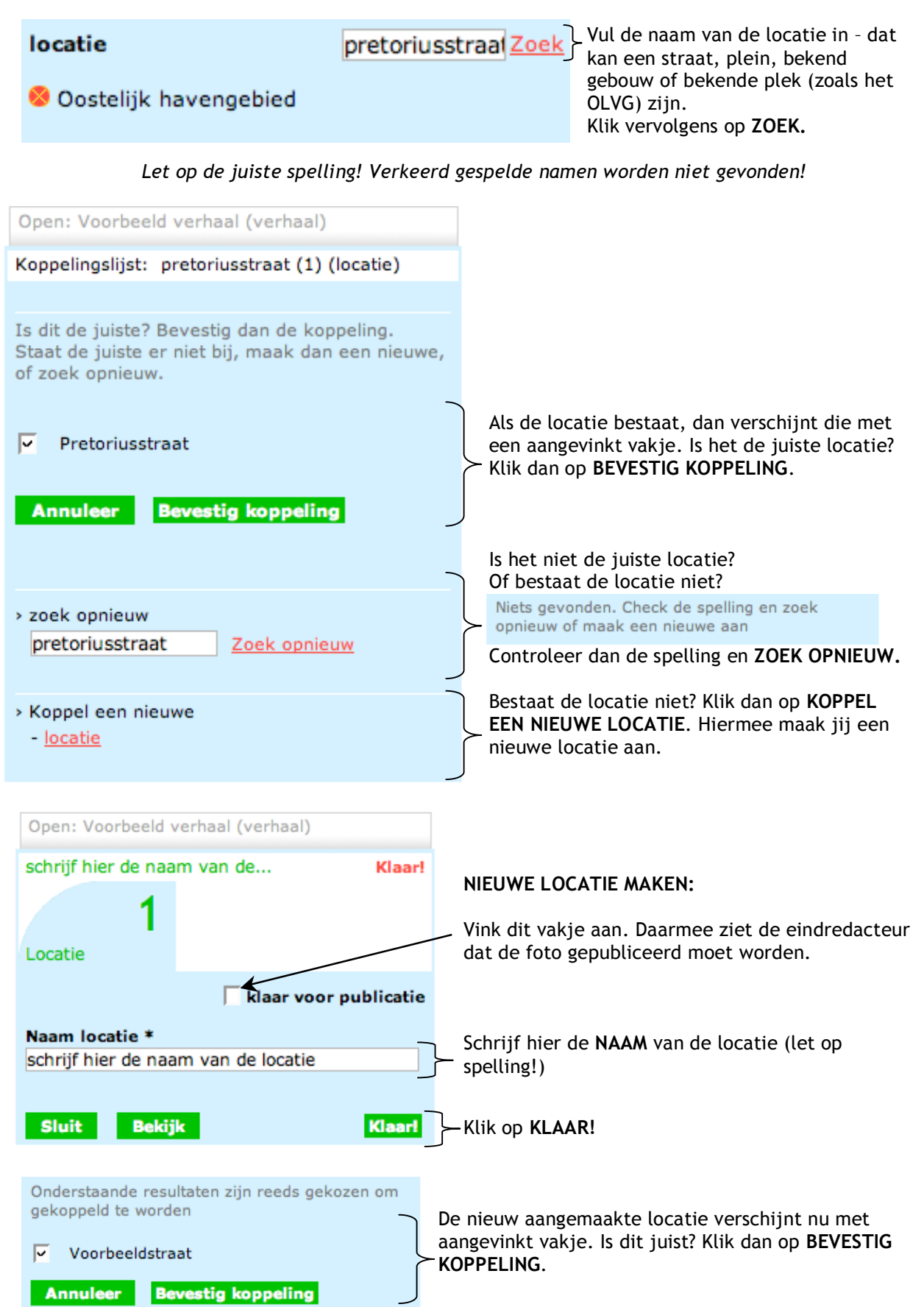

### *5b: Personen toevoegen*

Je kunt verschillende soorten personen toevoegen aan het verhaal. Jij bent automatisch als auteur automatisch ingevoerd. Mocht je niet zelf de auteur zijn, ontkoppel dan jouw naam door op de rode kruis te klikken (zie verder pagina 6). Ga verder met persoon toevoegen zoals bij verteller en gerelateerd persoon:

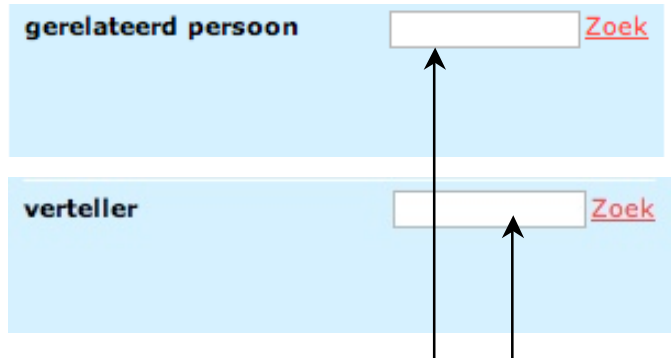

**GERELATEERD PERSOON**: de (bekende) persoon waarover het verhaal gaat. Let op: de persoon moet wel een rol spelen en niet alleen in het voorbijgaan genoemd worden. Dit veld is niet verplicht!

**VERTELLER:** degene die het verhaal vertelt (de geïnterviewde). Let op: als de verteller dezelfde persoon is als de schrijver, moet deze toch apart worden ingevuld.

*Alle personen (auteur, gerelateerd, verteller) worden op dezelfde manier aangemaakt:* Vul de naam van de persoon in en klik op **ZOEK**.

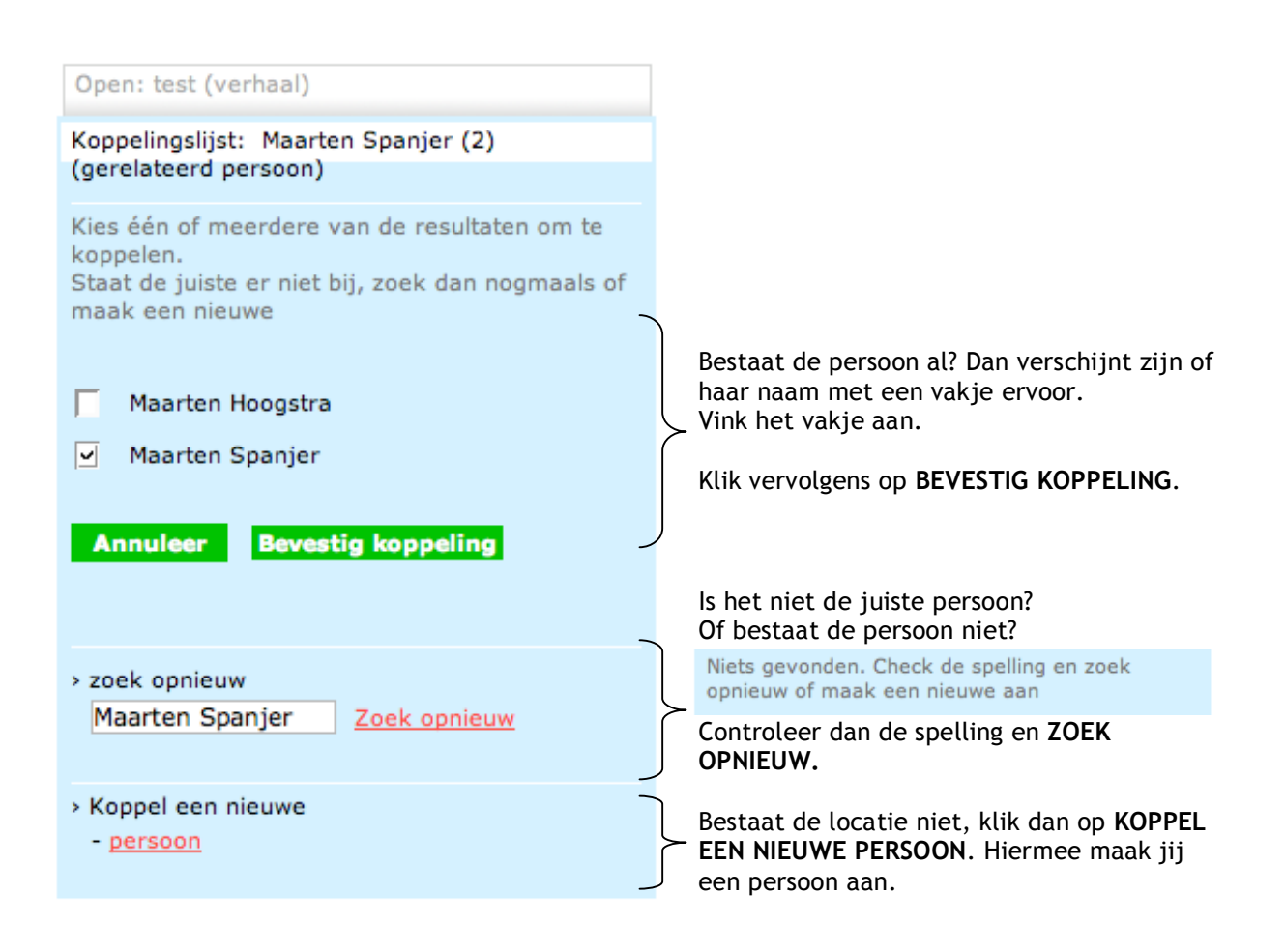

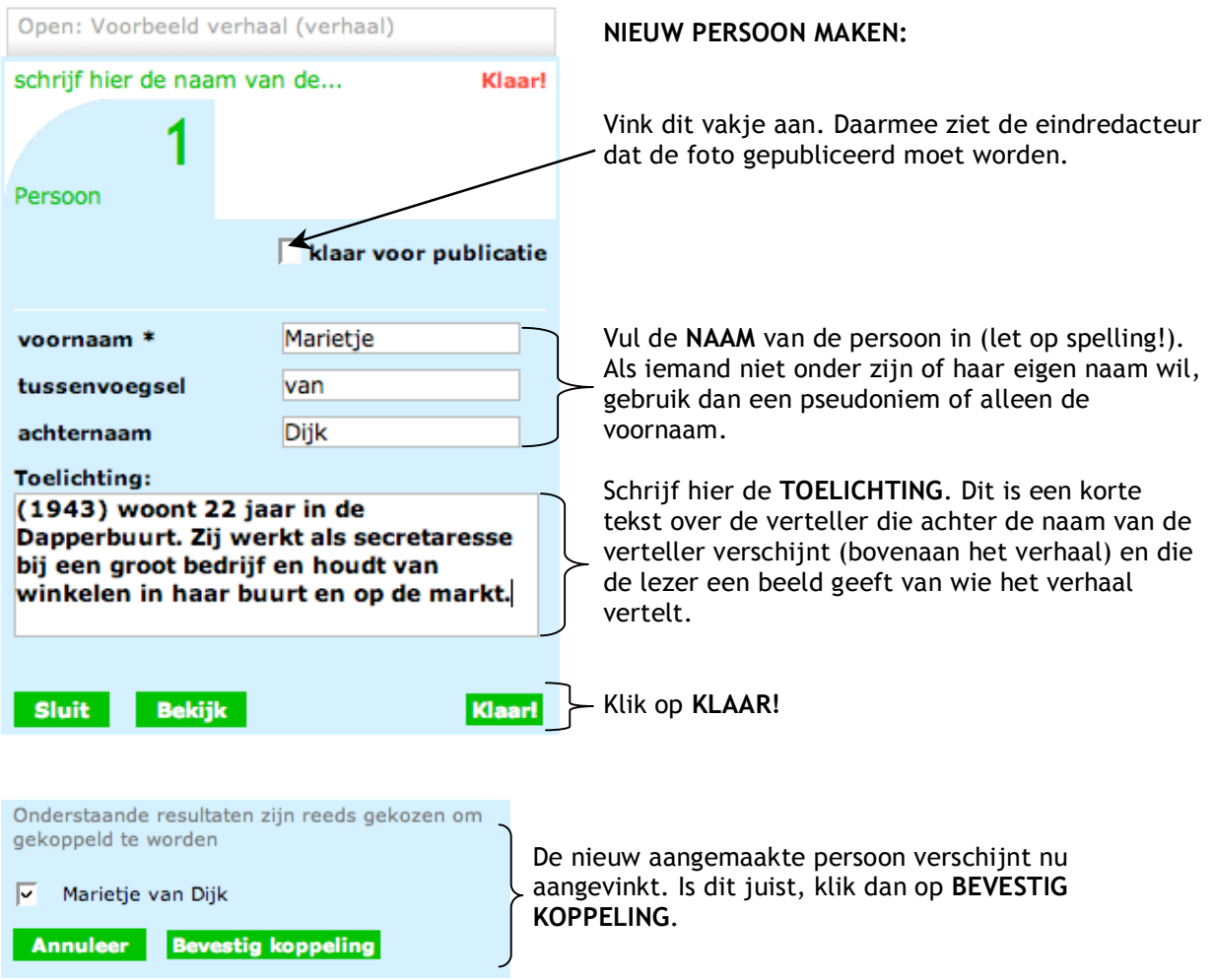

## *5c: Controleer locaties, buurten en personen*

Alle gekozen buurten en locaties zijn te zien onder 'locatie' en staan achter een rood rondje met kruis. Alle gekozen personen zijn te zien onder 'gerelateerd persoon', 'auteur' of 'verteller' en hebben ook een rood rondje met kruis. Zie de voorbeelden hieronder. Zie je een locatie of persoon niet staan? Dan is die niet ingevoerd.

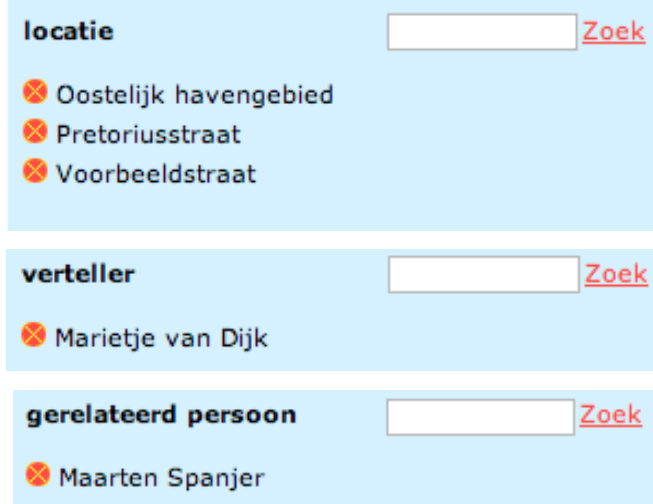

*Wil je een locatie, buurt of persoon niet bij jouw verhaal hebben? Klik dan op het rood rondje met kruis, hiermee ONTKOPPEL je de locatie of persoon van jouw verhaal of van de betreffende persoonsrol (auteur, verteller e.d.).*

## **6: Bewaar en/of verzend**

#### **Nog niet helemaal klaar?**

Ben je voor nu klaar, maar wil je later nog iets toevoegen of veranderen of moet je het verhaal nog voorleggen aan de verteller voor goedkeuring? Klik dan rechts boven op de rode **KLAAR!** (Zie verder 6a: Verhaal bewerken).

#### **Verhaal helemaal klaar?**

Is het verhaal helemaal afgerond en klaar voor publicatie? Klik dat op het eerste tabblad (Verhaal).

Vink vervolgens het vakje **'KLAAR VOOR PUBLICATIE'** aan. Hiermee gaat het verhaal naar de eindredacteur zodat die het kan publiceren en zichtbaar maken voor alle bezoekers van de site.

Klik tenslotte op de rode **KLAAR!**

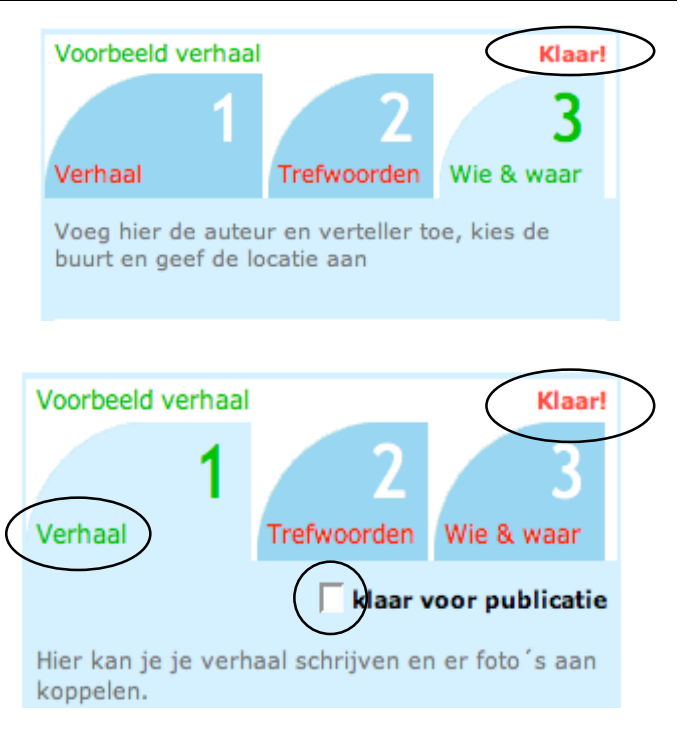

## *6a: Bestaand verhaal bewerken*

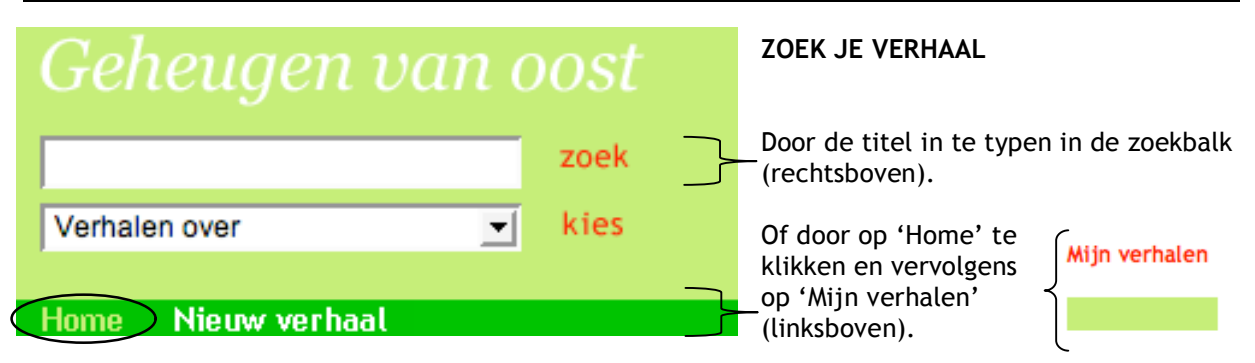

Open vervolgens jouw verhaal door op de titel te klikken. Naast de 'Nieuw verhaal' knop verschijnt nu 'Bewerk verhaal'. Klik op **BEWERK VERHAAL.** Nu kun je verder werken aan jouw verhaal (zie overige stappen.

*Let op: 'Bewerk verhaal' verschijnt alleen als jouw verhaal open is en als jij het verhaal onder jouw inlognaam hebt ingevoerd. Verhalen die anderen hebben ingevoerd, kun je niet bewerken.*

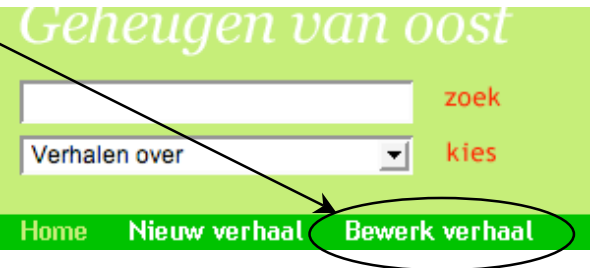

## **7: Log uit**

#### Log uit

Vergeet niet uit te loggen als je klaar bent. Sluit af door rechtsboven op 'Home' te klikken en dan (linksonder) op **LOG UIT**.